# **Cisco DNA Center 2.3.7.3 on ESXi Deployment Guide**

**First Published:** 2023-11-17

## **Cisco DNA Center on ESXi Deployment Guide**

## **Cisco DNA Center on ESXi Deployment Overview**

Cisco DNA Center is now available as a virtual appliance. Cisco DNA Center on ESXi provides a straightforward deployment process and allows you to try out Cisco DNA Center without having to purchase a physical appliance.

This guide provides the following information:

- The requirements that need to be met in order to successfully deploy a Cisco DNA Center on ESXi virtual appliance.
- Procedures that detail how to create a virtual machine on a VMware ESXi host, configure a virtual appliance, execute the Quick Start workflow, and complete post-deployment tasks that should be carried out before you use Cisco DNA Center on ESXi.

## <span id="page-0-0"></span>**Deployment Requirements**

The following requirements need to be met in order to successfully deploy a virtual appliance. For performance tips that cover the most performance-critical areas of VMware vSphere, see the relevant document:

- For VMware vSphere Client 7.0, see *[Performance](https://www.vmware.com/content/dam/digitalmarketing/vmware/en/pdf/techpaper/performance/vsphere-esxi-vcenter-server-70-performance-best-practices.pdf) Best Practices for VMware vSphere 7.0* (PDF).
- For VMware vSphere Client 8.0, see *[Performance](https://www.vmware.com/content/dam/digitalmarketing/vmware/en/pdf/techpaper/performance/vsphere-esxi-vcenter-server-80-performance-best-practices.pdf) Best Practices for VMware vSphere 8.0* (PDF).

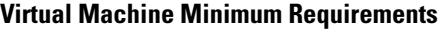

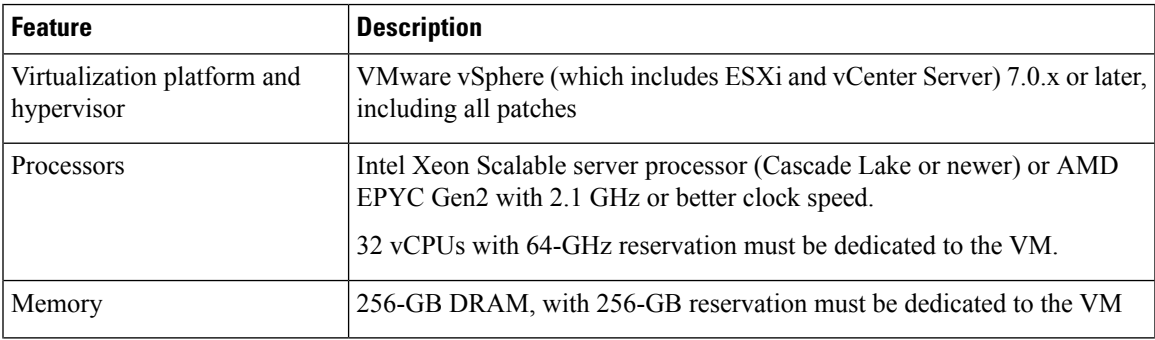

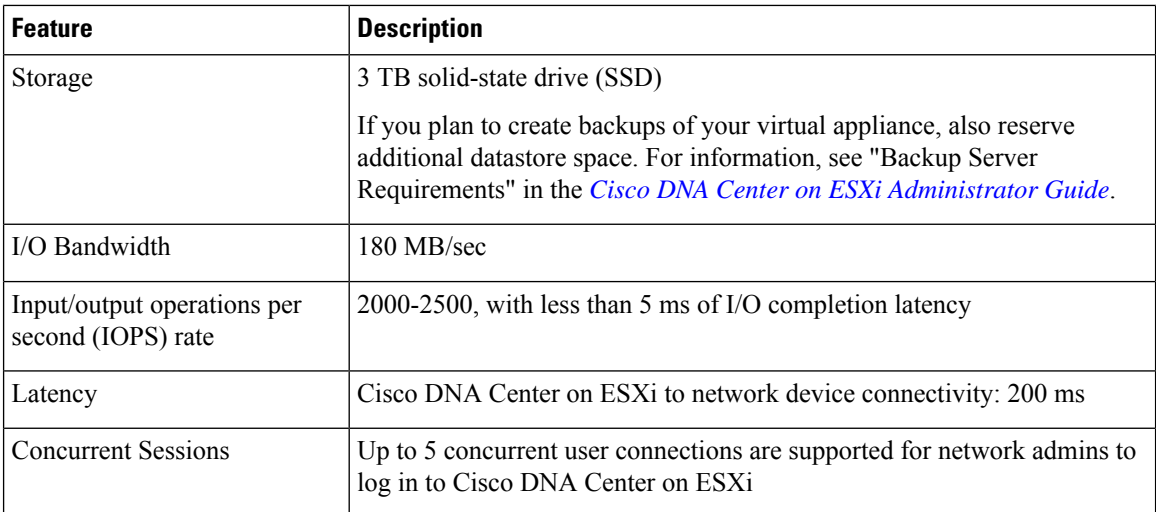

#### **Scale Numbers**

The following tables list the number of devices and site elements that Cisco DNA Center on ESXi supports.

#### **Table 1: Nonfabric Deployment Scale Numbers**

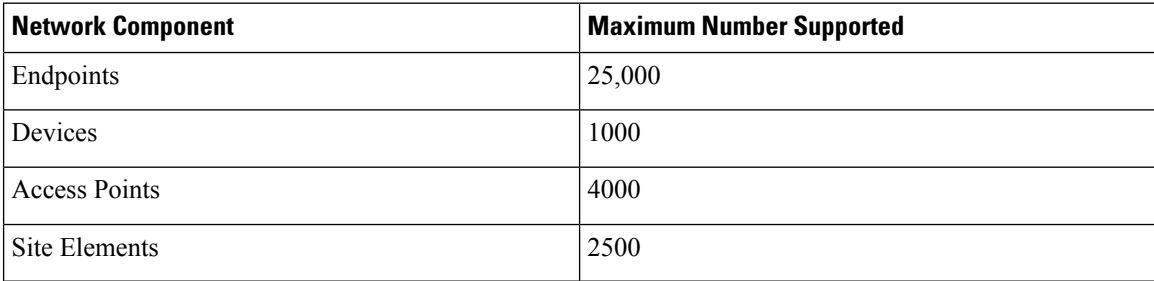

#### **Table 2: Fabric Deployment Scale Numbers**

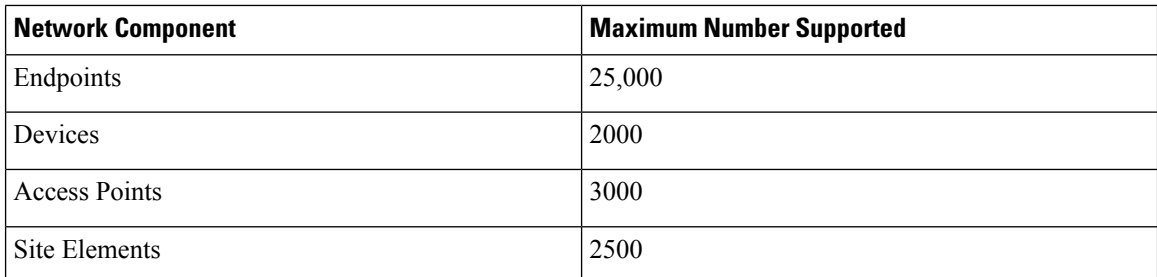

Cisco DNA Assurance uses near real-time streaming analytics, which requires additional guarantees on resource availability. When operating Cisco DNA Center on ESXi close to maximum scale, this functionality may be impacted by uncontrolled external events, such as host resource oversubscriptions and edge use cases that result in a resource usage spike. A number of things can indicate that these events are taking place, such as slow performance, data processing gaps, high I/O latency, and a CPU readiness percentage that's higher than normal.

Ш

To avoid these issues and ensure that Cisco DNA Center on ESXi supports the number of components listed above, we strongly recommend that you monitor the virtual machine's readiness percentage (keeping this number as close to zero as possible) and monitor for oversubscribed storage.

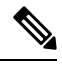

For more information about troubleshooting performance problems, see the "Troubleshoot and Enhance Performance" topic for your VMware vSphere version: **Note**

- For VMware vSphere Client 7.0, click [here.](https://docs.vmware.com/en/VMware-vSphere/7.0/com.vmware.vsphere.monitoring.doc/GUID-C5984D55-7E84-4F2F-855A-AF637D340DEC.html)
- For VMware vSphere Client 8.0, click [here.](https://docs.vmware.com/en/VMware-vSphere/8.0/vsphere-monitoring-performance/GUID-C5984D55-7E84-4F2F-855A-AF637D340DEC.html)

#### **Launcher Requirements**

If you plan to use the launcher app to configure a virtual appliance, the following requirements must be met by the machine on which you'll run the app:

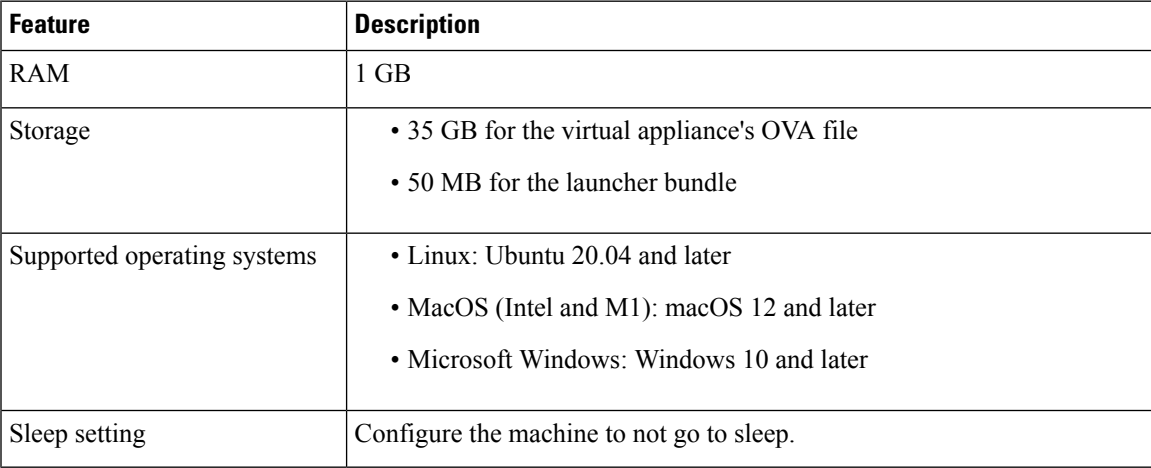

In addition to these requirements, please do the following:

- Ensure that the user who will run the launcher hasthe privileges necessary to deploy the virtual appliance's OVA file and modify the appliance's virtual machine.
- If applicable, configure the HTTP/network proxy settings for the system you'll run the launcher on.

#### **Supported Browsers**

- Mozilla Firefox, version 65 or later
- Google Chrome, version 72 or later

## **Cisco DNA Center on ESXi Packages**

For a listing of the packages used by the virtual appliance, see the "Package Versions in Cisco DNA Center on ESXi, Release 2.3.7.x" topic in *Release Notes for Cisco DNA Center on ESXi, [Release](https://www.cisco.com/c/en/us/td/docs/cloud-systems-management/network-automation-and-management/dna-center/dna-center-va/esxi/2-3-7/rns/b_release-notes-for-cisco-dna-center-va-release-1-0.html) 2.3.7.x*.

### **Prepare for Deployment**

In order to prepare for the deployment of a Cisco DNA Center on ESXi virtual appliance, you'll need to complete the following tasks:

- Install [VMware](#page-3-0) vSphere, on page 4.
- Reserve [Enterprise](#page-3-1) Interface, on page 4.
- Prepare NTP and Proxy [Servers,](#page-4-0) on page 5.
- Prepare for the Quick Start [Workflow,](#page-5-0) on page 6.

### <span id="page-3-0"></span>**Install VMware vSphere**

To run, Cisco DNA Center on ESXi requires VMware vSphere (which includes ESXi and vCenter Server) 7.0.x or later, including all patches. Click [here](https://docs.vmware.com/en/VMware-vSphere/7.0/com.vmware.esxi.install.doc/GUID-B64AA6D3-40A1-4E3E-B03C-94AD2E95C9F5.html) to access an overview of the VMware vSphere installation and setup process. After you have installed ESXi, confirm that the ESXi you set up can be reached from the computer that you will use to deploy the virtual appliance's OVA file.

### <span id="page-3-1"></span>**Reserve Enterprise Interface**

Before you set up the virtual appliance, ensure that you reserve one 1-Gbps/10-Gbps Enterprise interface to connect to and communicate with your enterprise network. Jot down the IP address for this interface, since you'll need to enter it during appliance configuration.

Optionally, you can also reserve one 1-Gbps/10-Gbps Management network interface to access the Cisco DNA Center on ESXi GUI. Jot down this interface's IP address as well if you plan to configure it.

Note the following points:

- The intracluster interface's IP address is predefined, so you won't need to enter it when you complete either the Maglev Configuration wizard with default mode selected or the browser-based Install configuration wizard.
- Cisco DNA Center on ESXi supports the configuration of one additional interface for use by the virtual appliance. If you do so, make sure that you choose **VMXNET** from the **Adapter Type** drop-down list. Otherwise, appliance configuration will not complete successfully. For more information, see the [Add](https://docs.vmware.com/en/VMware-vSphere/7.0/com.vmware.vsphere.vm_admin.doc/GUID-47765AC6-38AA-4ADB-84DF-5094EDA718EC.html) a [Network](https://docs.vmware.com/en/VMware-vSphere/7.0/com.vmware.vsphere.vm_admin.doc/GUID-47765AC6-38AA-4ADB-84DF-5094EDA718EC.html) Adapter to a Virtual Machine topic in vSphere Virtual Machine [Administration](https://docs.vmware.com/en/VMware-vSphere/7.0/com.vmware.vsphere.vm_admin.doc/GUID-55238059-912E-411F-A0E9-A7A536972A91.html).

### **Import the IdenTrust Certificate Chain**

The Cisco DNA Center on ESXi OVA file is signed with an IdenTrust CA certificate, which not included in VMware's default truststore. As a result, the **Deploy OVF Template** wizard's **Review details** page will indicate that you are using an invalid certificate while completing the wizard. You can prevent this by importing the IdenTrust certificate chain to the host or cluster on which you want to deploy the OVA file.

#### **Procedure**

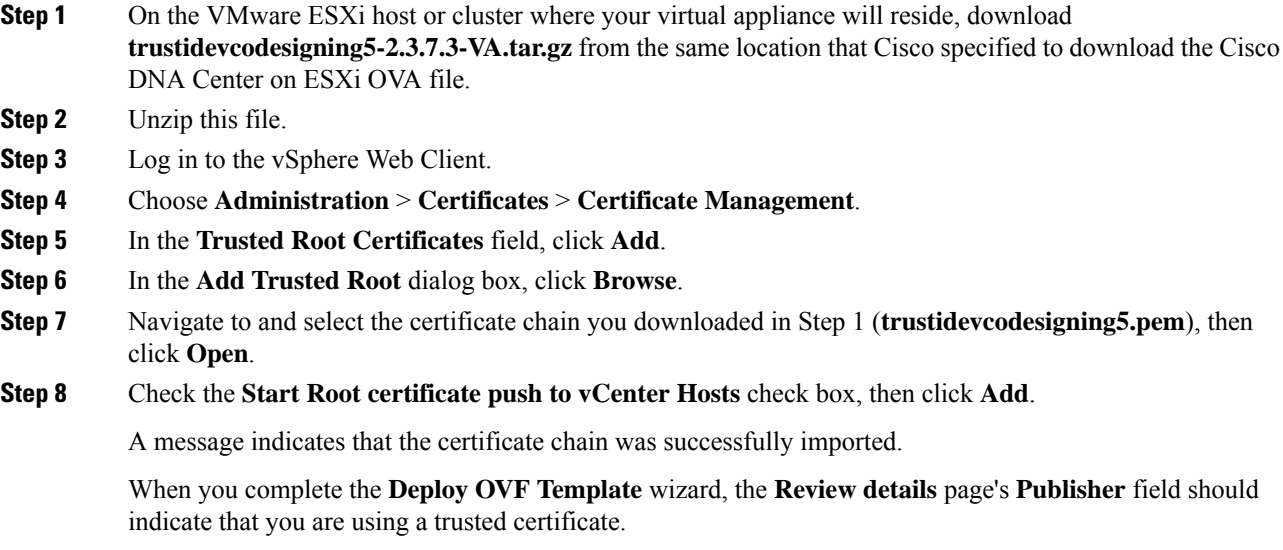

### <span id="page-4-0"></span>**Prepare NTP and Proxy Servers**

You'll be prompted to specify two items:

- The Network Time Protocol (NTP) server that Cisco DNA Center on ESXi will use for clock synchronization.
- **(Optional)** The proxy server that Cisco DNA Center on ESXi will use to access internet-bound URLs.

Before you configure your virtual appliance, do the following:

- Ensure that the servers you want to use are both available and running.
- For an NTP server, obtain its IP address or hostname. And for a proxy server, collect either its URL or hostname and its login credentials.

## **Check HA Admission Control Setting**

You cannot connect Cisco DNA Center on ESXi VMs to create three-node clusters. If you want to enable High Availability (HA), you'll need to use VMware vSphere's HA functionality and enable strict admission control to ensure that:

- A virtual machine cannot be powered on if it will result in the violation of availability constraints.
- Configured failover capacity limits are enforced.
- HA operates as expected during a failover.

For more information, in the *Cisco DNA Center on ESXi [Administrator](https://www.cisco.com/c/en/us/td/docs/cloud-systems-management/network-automation-and-management/dna-center/dna-center-va/esxi/2-3-7/admin-guide/b_cisco_dna_center_va_esxi_admin_guide.html) Guide, Release 2.3.7*, see the "High Availability" section in the "Configure System Settings" chapter.

### <span id="page-5-0"></span>**Prepare for the Quick Start Workflow**

After you create a virtual machine on an ESXi host and configure a Cisco DNA Center on ESXi virtual appliance, you'll be prompted to complete the Quick Start workflow. By completing this workflow, you'll discover the devices that Cisco DNA Center on ESXi will manage and enable the collection of telemetry from those devices. In order to complete this workflow successfully, you'll need to perform the following tasks:

• Decide on the username and password for the new admin user you're going to create. The default admin username and password (**admin/maglev1@3**) should only be used the very first time you log in to Cisco DNA Center on ESXi.

```
œ
Important
           Changing this password is critical to network security, especially when the people
           who set up a Cisco DNA Center on ESXi virtual appliance are not the same people
           who will serve as its administrators.
```
- Obtain the credentials you use to log in to Cisco.com.
- Identify the users that need access to your system. For these users, define their roles as well as unique passwords and privilege settings.

You have the option to use an IPAM server and Cisco Identity Services Engine (ISE) with your virtual appliance. If you choose to use one or both of them, you'll also need to obtain the relevant URL and login credentials.

## <span id="page-5-2"></span>**Deploy a Virtual Appliance**

To set up a Cisco DNA Center on ESXi virtual appliance, you'll need to complete the following tasks:

- **1.** Create a Virtual [Machine](#page-5-1).
- **2.** Configure a Cisco DNA Center on ESXi Virtual [Appliance.](#page-7-0)
- **3.** Complete the Quick Start [Workflow](#page-28-0).

If you want to set up your virtual appliance using the ESXi launcher app, you'll first complete the steps described in Configure a Virtual [Appliance](#page-24-0) Using the ESXi Launcher App, on page 25. Then you'll [Complete](#page-28-0) the Quick Start [Workflow.](#page-28-0)

### <span id="page-5-1"></span>**Create a Virtual Machine**

Complete the following procedure to create a virtual machine on the VMware ESXi host or cluster where your virtual appliance will reside.

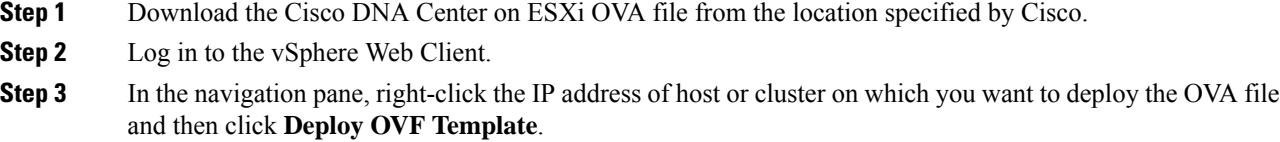

#### **Step 4** Complete the **Deploy OVF Template** wizard:

- a) In the **Select an OVF Template** wizard page, specify the OVA file you want to use for deployment and then click **Next**. You can either:
	- Click the **URL** radio button and enter the appropriate path and OVA filename. If you choose this option, ensure that the OVA file is stored in and shared from a web-accessible location.
	- Click the **Local file** radio button, click **Upload Files**, and then navigate to and select the appropriate OVA file.

The wizard's **Select a name and folder** page opens. By default, the OVA's filename is set as the name of the virtual machine you're about to create. Also, the location where the ESXi host or cluster you selected in Step 3 resides is set as the deployment location.

b) If you want to use the default values, click **Next** and proceed to Step 4c.

If you want to use different values, do the following:

- **1.** Enter a name for the virtual machine you are creating.
- **2.** Specify where the virtual machine will reside.
- **3.** Click **Next**.

The wizard's **Select a compute resource** page opens.

c) Click the ESXi host or cluster on which you want to deploy the OVA file (the same one you right-clicked in Step 3), then click **Next**.

A page that lists deployment template details is displayed.

- d) Review the template details and then do one of the following:
	- If you need to make any changes, click **Back** as needed to return to the appropriate wizard page.
	- If you want to proceed, click **Next**.
	- Please ignore the information provided in the **Extra configuration** field. This refers to additional configurations that Cisco provides in the Cisco DNA Center on ESXi OVA file. **Note**

The wizard's **Select storage** page opens.

- e) Do the following:
	- **1.** Click the radio button for the storage device you want to use.
	- **2.** In the **Select virtual disk format** field, choose either the **Thick Provision** or **Thin Provision** option.
	- **3.** Click **Next**.

The wizard's **Select networks** page opens.

- f) Do the following:
	- **1.** In the Enterprise Network's **Destination Network** drop-down list, choose the interface that will connect to Cisco DNA Center on ESXi's Enterprise network.
	- **2.** In the Management Network's **Destination Network** drop-down list, choose the interface that will connect to the Cisco DNA Center on ESXi Management interface.

**3.** Click **Next**.

A summary of the deployment settings you've entered is displayed by the **Ready to complete** wizard page.

- g) Review the settings, then do one of the following:
	- If you need to make any changes, click **Back** as needed to return to the appropriate wizard page.
	- If you want to proceed with deployment, click **Finish**.
		- In general, deployment takes around 45 minutes to complete. You can monitor the progress in the vSphere Client's **Recent Tasks** tab. **Important**

### <span id="page-7-0"></span>**Configure a Cisco DNA Center on ESXi Virtual Appliance**

Complete one of the following procedures to configure a Cisco DNA Center on ESXi virtual appliance on a VMware ESXi host:

- Configure a Virtual Appliance Using the Maglev [Configuration](#page-7-1) Wizard: Default Mode, on page 8
- Configure a Virtual Appliance Using the Maglev [Configuration](#page-11-0) Wizard: Advanced Mode, on page 12
- Configure a Virtual Appliance Using the Install [Configuration](#page-16-0) Wizard, on page 17
- Configure a Virtual Appliance Using the Advanced Install [Configuration](#page-20-0) Wizard, on page 21
- Configure a Virtual [Appliance](#page-24-0) Using the ESXi Launcher App, on page 25

#### <span id="page-7-1"></span>**Configure a Virtual Appliance Using the Maglev Configuration Wizard: Default Mode**

If you want to configure a virtual appliance as quickly as possible using the Maglev Configuration wizard and are okay with using preset appliance settings, complete the following procedure.

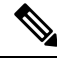

**Note**

The Intracluster interface is preconfigured when using this wizard. If you don't want to use the default settings for this interface, you'll need to complete the Configure a Virtual Appliance Using the Maglev [Configuration](#page-11-0) Wizard: [Advanced](#page-11-0) Mode.

#### **Before you begin**

Gather the following information for the virtual appliance before you start this procedure:

- Static IP address
- Subnet mask
- Default gateway
- DNS address
- NTP server details

• Proxy server details

#### **Procedure**

**Step 1** After deployment completes, power on the newly-created virtual machine:

- a) In the vSphere Client, right-click the virtual machine.
- b) Choose **Power** > **Power On**.

It takes around 45 minutes for the virtual machine to become operational. The actual time will depend on things like available bandwidth, RAM, hard disk space, and the number of vCPUs. You can monitor the progress in the VMware VM Console.

**Step 2** Launch either the remote console or web console by clicking the appropriate link.

**Step 3** Configure the virtual machine by completing the Maglev Configuration Wizard:

- a) You don't need to enter any settings in the wizard's **STATIC IP CONFIGURATION** page, so click **skip>>**.
- b) Click **Create MKS**.
- c) Click the **Start using MKS pre manufactured cluster** option.
- d) Enter the configuration values for **NETWORK ADAPTER #1**, as shown in the following table, then click **next>>**.

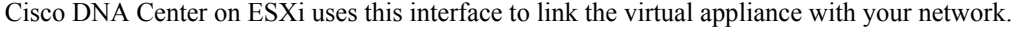

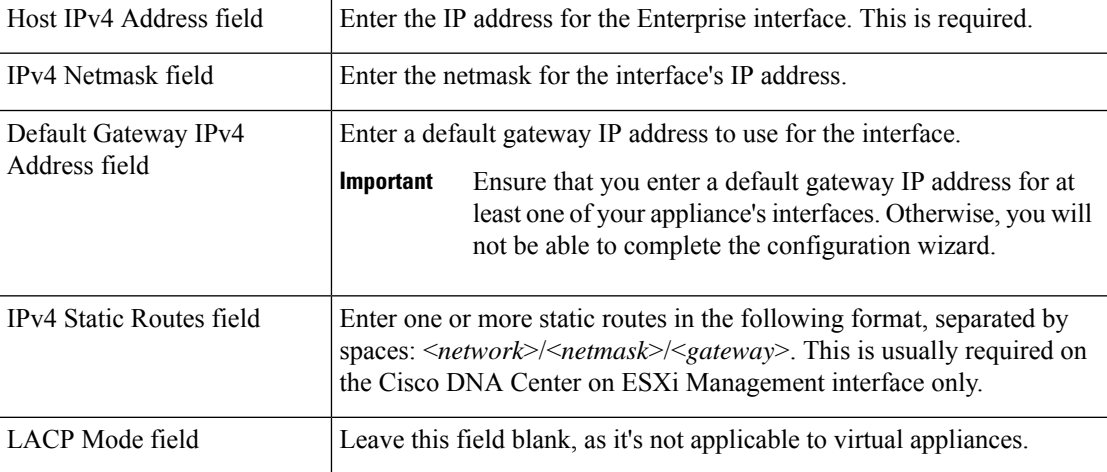

The wizard validates the values you entered and issues an error message if any are incorrect. If you receive an error message, check that the value you entered is correct, then reenter it. If necessary, click <<br/>back to reenter it.

- e) You don't need to enter configuration values for **NETWORK ADAPTER #2**, as the **Host IPv4 Address** and **IPv4 Netmask** fields are prepopulated for the Intracluster interface. Click **next>>** to proceed.
- f) Enter the configuration values for **NETWORK ADAPTER #3**, as shown in the following table, then click **next>>**.

This interface allows you to access the Cisco DNA Center on ESXi GUI from the virtual appliance.

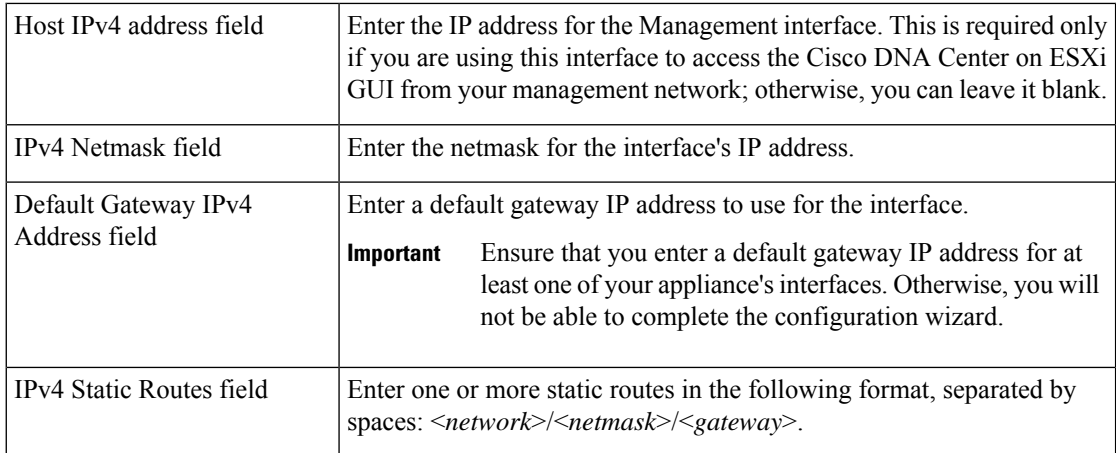

Correct validation errors, if any, to proceed. The wizard validates and applies your network adapter configurations.

- g) In the **DNS Configuration** page, enter the IP address of the preferred DNS server and then click **next>>**. If you are entering multiple DNS servers, separate the IP addresses in the list with spaces.
	- For NTP, ensure port 123 (UDP) is open between Cisco DNA Center on ESXi and your NTP server. **Important**
		- Configure a maximum of three DNS servers. Problems can occur if you configure more than three DNS servers for a virtual appliance.

The wizard updates, indicating that it needs to shut down the controller in order to validate the settings you've entered so far.

- h) Do one of the following:
	- If you need to change any settings, click **<<back** as needed, make the necessary changes, and then return to this wizard page.
	- If you're happy with the settings you've entered, click **proceed>>**.
- i) You are next prompted to enter the virtual appliance's virtual IP address in the **MAGLEV CLUSTER DETAILS** wizard page. Enter the virtual IP address configured for the Enterprise interface. If you configured a virtual IP address for the Management interface, enter this address as well (using a comma to separate the two IP addresses).

You can also specify the fully qualified domain name (FQDN) for your virtual appliance. Cisco DNA Center on ESXi uses this domain name to do the following:

- It uses this hostname to access your virtual appliance's web interface and the Representational State Transfer (REST) APIs used by devices in the enterprise network that Cisco DNA Center on ESXi manages.
- In the Subject Alternative Name (SAN) field of Cisco DNA Center on ESXi certificates, it uses the FQDN to the define the Plug and Play server that should be used for device provisioning.

After you provide the necessary information, click **next>>** to proceed. Correct validation errors, if any, as you did in previous screens.

j) Enter the configuration values for the settings provided in the wizard's **USER ACCOUNT SETTINGS** page (as described in the following table), then click **next>>**.

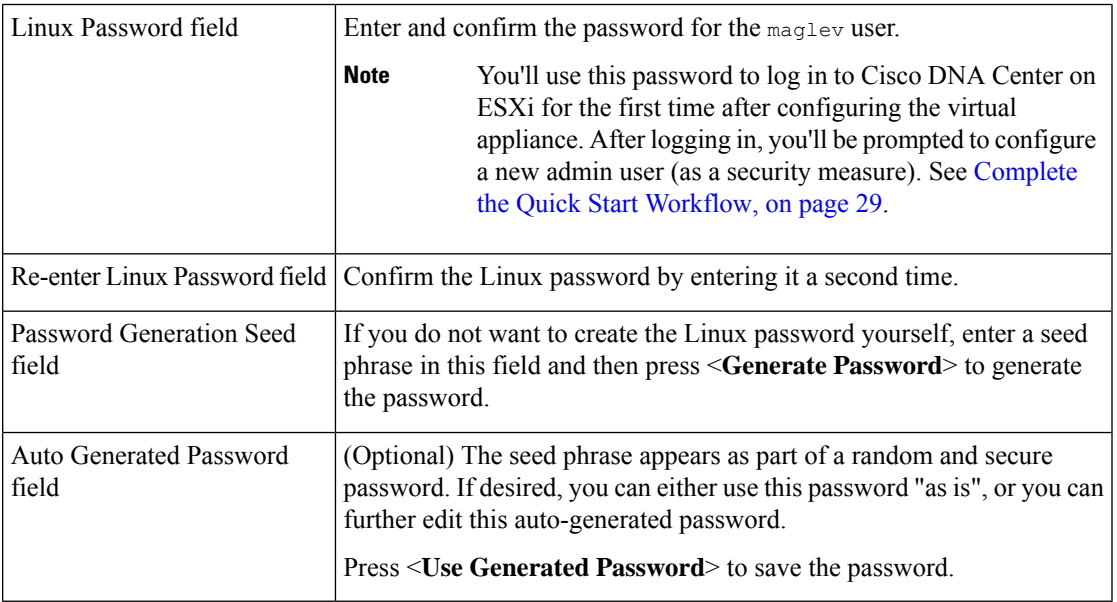

After you provide the necessary information, correct any validation errors to proceed (if necessary).

k) Enter the configuration values for the settings provided in the wizard's **NTP SERVER SETTINGS** page (as described in the following table), then click **next>>**.

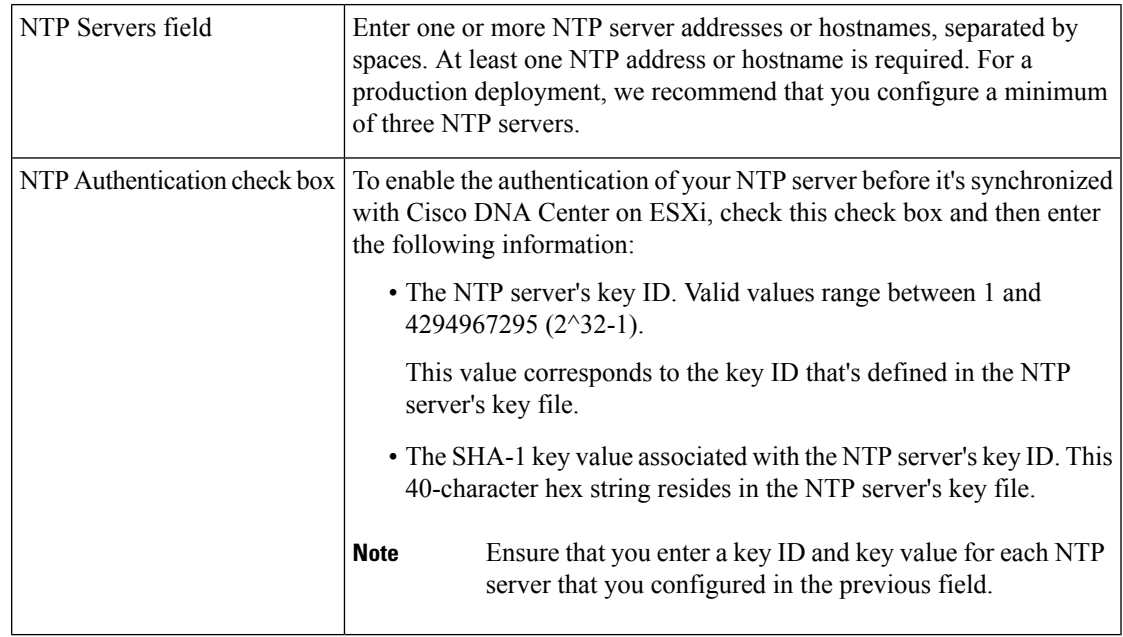

After you provide the necessary information, correct any validation errors to proceed (if necessary).

A final message appears, stating that the wizard is ready to apply the configuration.

l) To apply the settings you've entered to the virtual appliance, click **proceed>>**.

After the configuration process completes, the virtual appliance powers on again and displays a **CONFIGURATION SUCCEEDED!** message.

#### <span id="page-11-0"></span>**Configure a Virtual Appliance Using the Maglev Configuration Wizard: Advanced Mode**

If you want to configure a virtual appliance using the Maglev Configuration wizard and need to specify settings that are different from the preset appliance settings, complete the following procedure.

#### **Before you begin**

Gather the following information for the virtual appliance before you start this procedure:

- Static IP address
- Subnet mask
- Default gateway
- DNS address
- NTP server details
- Proxy server details

#### **Procedure**

**Step 1** After deployment completes, power on the newly-created virtual machine:

- a) In the vSphere Client, right-click the virtual machine.
- b) Choose **Power** > **Power On**.

It takes around 45 minutes for the virtual machine to become operational. The actual time will depend on things like available bandwidth, RAM, hard disk space, and the number of vCPUs. You can monitor the progress in the vSphere Client's **Recent Tasks** tab.

**Step 2** Launch either the remote console or web console by clicking the appropriate link.

**Step 3** Configure the virtual machine by completing the Maglev Configuration Wizard:

- a) You don't need to enter any settings in the wizard's **STATIC IP CONFIGURATION** page, so click **skip>>**.
- b) Click **Create MKS**.
- c) Click the **Start configuration of MKS in advanced mode** option.

The next wizard page opens, indicating that all preconfigured appliance settings (except for the container and cluster subnets) will be erased. You'll need to enter values for these settings.

This page also indicates that if you choose this option, you won't be able to go back and use the default appliance setup workflow instead. Keep this in mind before you complete the next step.

d) Click **proceed>>**.

After all of the preconfigured appliance settings have been erased, the next wizard page opens.

e) Do one or more of the following, then click **next>>**:

- IPv6 addressing is not currently supported, so ensure that the **IPv4 mode** option is selected.
- If you want to enable Air Gap mode, click its corresponding option.
	- For more information regarding Air Gap,see the *Cisco DNA Center Air Gap [Deployment](https://www.cisco.com/c/en/us/td/docs/cloud-systems-management/network-automation-and-management/dna-center/air_gap_deployment_guide/b_air_gap_deployment_guide.html) Guide*.
	- When Air Gap mode is enabled, you can enter IP addresses that fall within the following default ranges while completing this wizard: **Important**
		- 169.254.0.0/16
		- $\cdot$  10.0.0.0/8
		- 172.16.0.0/12
		- $\cdot$  192.168.0.0/16
	- This release does not support FIPS mode.
- f) You don't need to enter any settings in the **Layer2 mode used for the services** wizard page, so click **next>>**.
- g) Enter the configuration values for **NETWORK ADAPTER #1**, as shown in the following table, then click **next>>**.

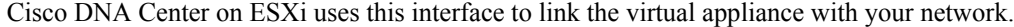

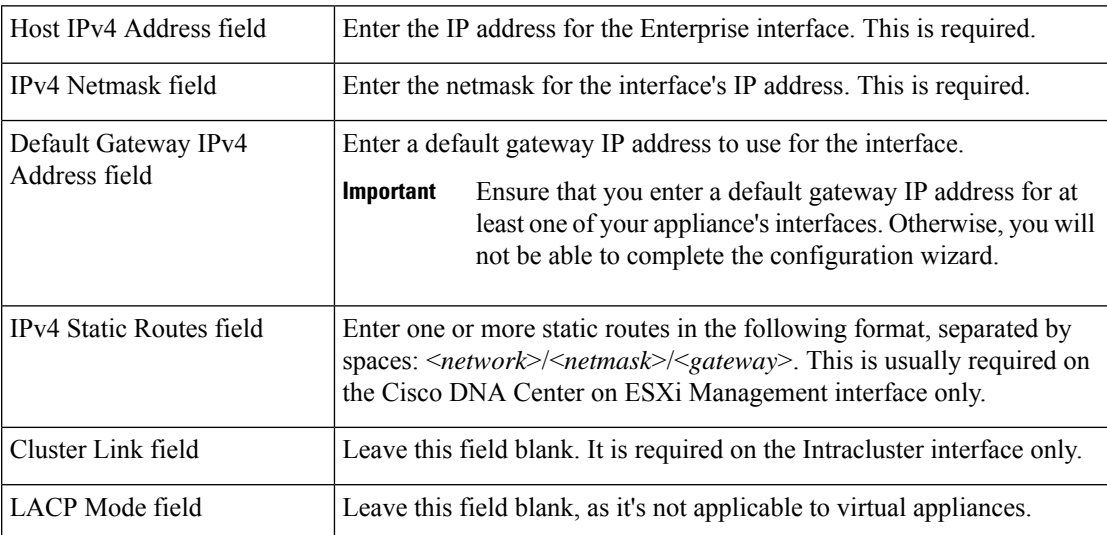

The wizard validates the values you entered and issues an error message if any are incorrect. If you receive an error message, check that the value you entered is correct, then reenter it. If necessary, click <<br/>back to reenter it.

h) Enter the configuration values for **NETWORK ADAPTER #2**, as shown in the following table, then click **next>>**.

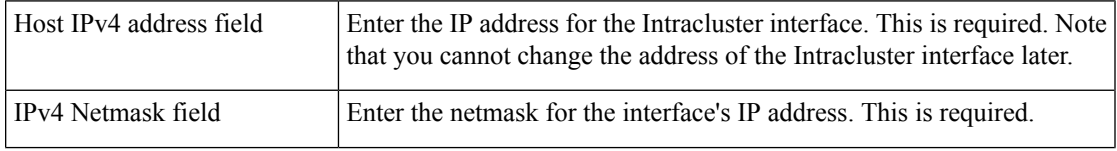

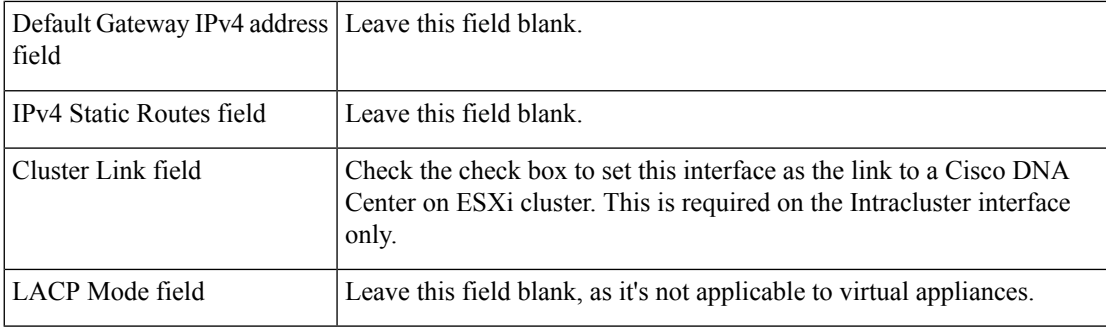

Correct validation errors, if any, to proceed. The wizard validates and applies your network adapter configurations.

i) Enter the configuration values for **NETWORK ADAPTER #3**, as shown in the following table, then click **next>>**.

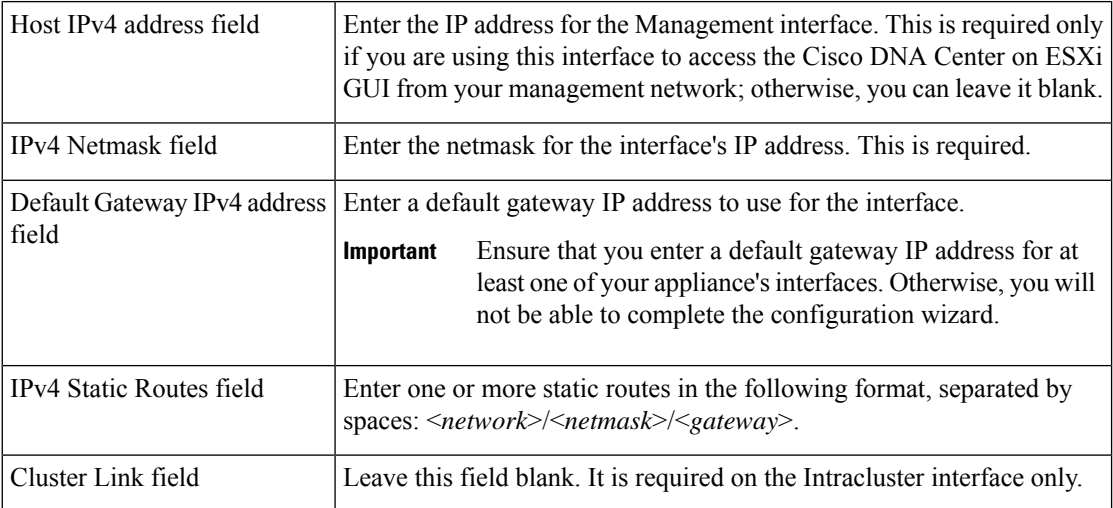

This interface allows you to access the Cisco DNA Center on ESXi GUI from the virtual appliance.

Correct validation errors, if any, to proceed. The wizard validates and applies your network adapter configurations.

j) In the **DNS Configuration** page, enter the IP address of the preferred DNS server and then click **next>>**. If you are entering multiple DNS servers, separate the IP addresses in the list with spaces.

• For NTP, ensure port 123 (UDP) is open between Cisco DNA Center on ESXi and your NTP server. **Important**

> • Configure a maximum of three DNS servers. Problems can occur if you configure more than three DNS servers for a virtual appliance.

The wizard updates, indicating that it needs to shut down the controller in order to validate the settings you've entered so far.

- k) Do one of the following:
	- If you need to change any settings, click <<**back** as needed, make the necessary changes, and then return to this wizard page.
- If you're happy with the settings you've entered, click **proceed>>**.
- l) After validation successfully completes, the **NETWORK PROXY** wizard page opens. Click **skipproxy>>** to proceed.
- m) Confirm that you want to skip network proxy configuration by clicking **skip proxy validation>>**.
- n) After network proxy configuration completes, you are prompted to enter the virtual appliance's virtual IP addresses in the **MAGLEV CLUSTER DETAILS** wizard page. Since clusters are not supported by Cisco DNA Center on ESXi, you can leave the **Cluster Virtual IP Address(s)** field on this page blank.

You can also specify the fully qualified domain name (FQDN) for your virtual appliance. Cisco DNA Center on ESXi uses this domain name to do the following:

- It uses this hostname to access your virtual appliance's web interface and the Representational State Transfer (REST) APIs used by devices in the enterprise network that Cisco DNA Center on ESXi manages.
- In the Subject Alternative Name (SAN) field of Cisco DNA Center on ESXi certificates, it uses the FQDN to the define the Plug and Play server that should be used for device provisioning.

After you provide the necessary information, click **next>>** to proceed. Correct validation errors, if any, as you did in previous screens.

o) Enter the configuration values for the settings provided in the wizard's **USER ACCOUNT SETTINGS** page (as described in the following table), then click **next>>**.

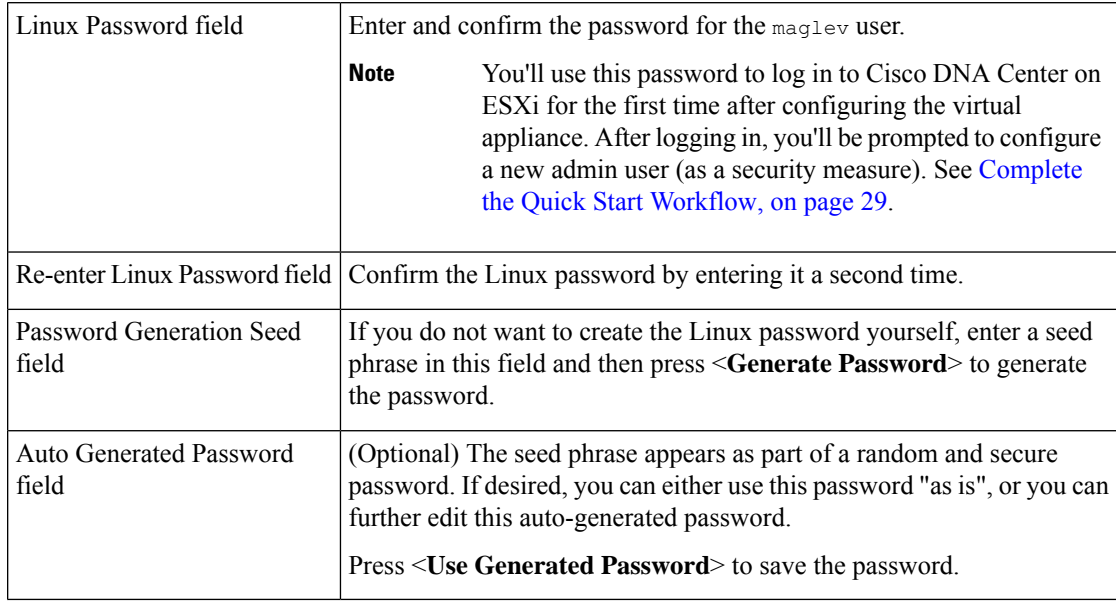

After you provide the necessary information, correct any validation errors to proceed (if necessary).

p) Enter the configuration values for the settings provided in the wizard's **NTP SERVER SETTINGS** page (as described in the following table), then click **next>>**.

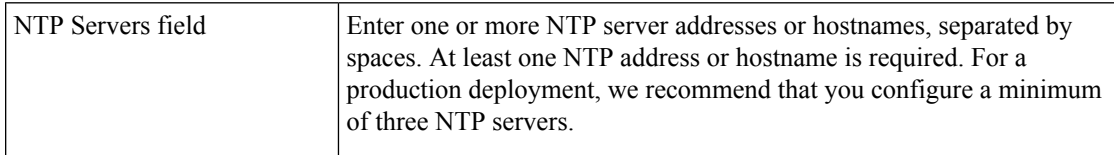

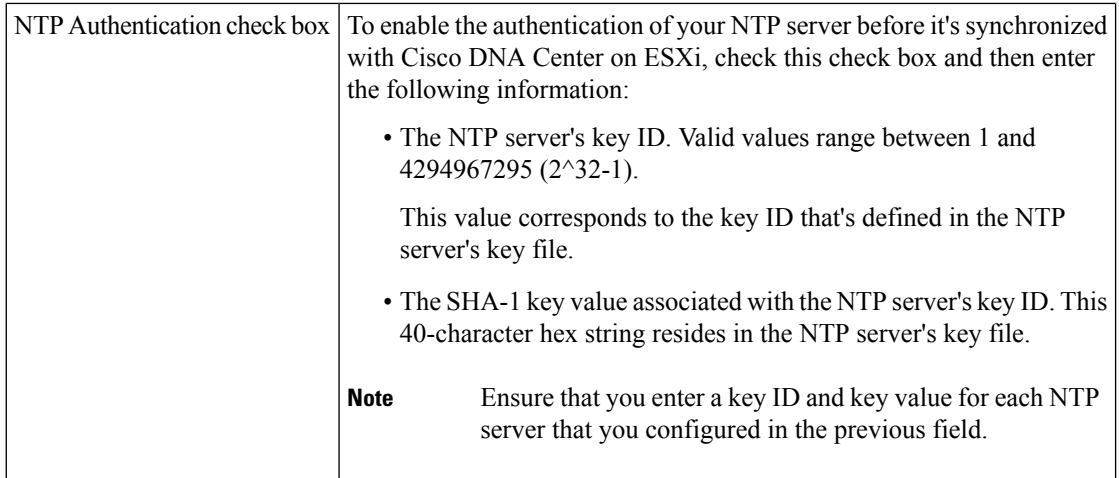

After you provide the necessary information, correct any validation errors to proceed (if necessary).

A final message appears, stating that the wizard is ready to apply the configuration.

q) Enter the configuration values for the settings provided in the wizard's **MAGLEV ADVANCED SETTINGS** page, (as described in the following table), then click **next>>**.

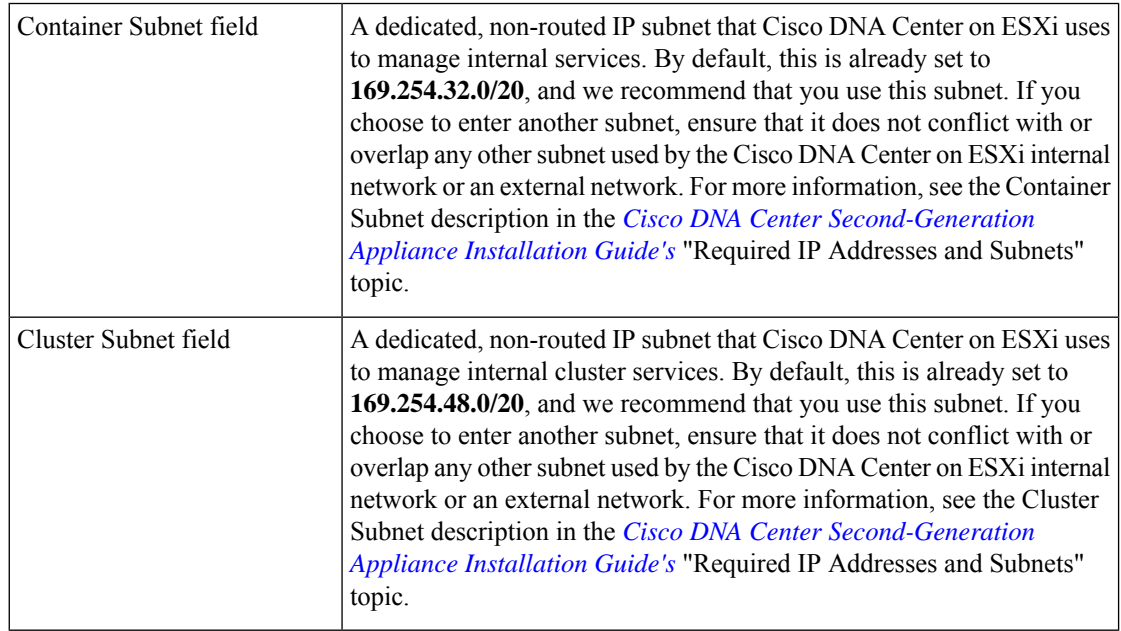

After you provide the necessary information, correct any validation errors to proceed (if necessary).

A final message appears, stating that the wizard is ready to apply the configuration.

r) To apply the settings you've entered to the virtual appliance, click **proceed>>**.

After the configuration process completes, the virtual appliance powers on again and displays a **CONFIGURATION SUCCEEDED!** message.

#### <span id="page-16-0"></span>**Configure a Virtual Appliance Using the Install Configuration Wizard**

If you want to configure a virtual appliance as quickly as possible using the browser-based Install configuration wizard and are okay with using preset appliance settings, complete the following procedure.

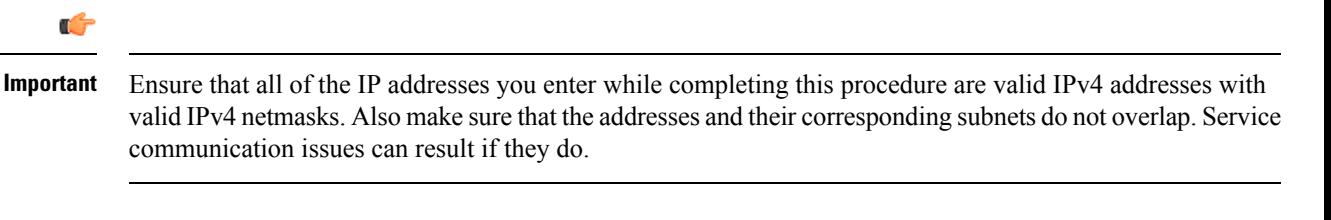

#### **Before you begin**

Ensure that you:

- Collected the following information:
	- Static IP address
	- Subnet mask
	- Default gateway
	- DNS address
	- NTP server details
	- Proxy server details
- Are using a supported browser. See Deployment [Requirements,](#page-0-0) on page 1.
- Enabled ICMP on the firewall between Cisco DNA Center on ESXi and the DNS servers you will specify in the following procedure. This wizard uses Ping to verify the DNS server you specify. This ping can be blocked if there is a firewall between Cisco DNA Center on ESXi and the DNS server and ICMP is not enabled on that firewall. When this happens, you will not be able to complete the wizard.

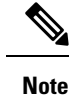

The Intracluster interface is preconfigured when using this wizard. If you don't want to use the default settings for this interface, you'll need to complete the Configure a Virtual [Appliance](#page-20-0) Using the Advanced Install [Configuration](#page-20-0) Wizard.

#### **Procedure**

**Step 1** After deployment completes, power on the newly-created virtual machine:

- a) In the vSphere Web Client, right-click the virtual machine.
- b) Choose **Power** > **Power On**.

It takes around 45 minutes for the virtual machine to become operational. The actual time will depend on things like available bandwidth, RAM, hard disk space, and the number of vCPUs. You can monitor the progress in the vSphere Client's **Recent Tasks** tab.

**Step 2** Launch either the remote console or web console by clicking the appropriate link.

#### **Step 3** Open the Install Configuration wizard:

- a) In the **STATIC IP CONFIGURATION** page, do one of the following:
	- If you want a DHCP server to assign an IP address, subnet mask, and default gateway to your virtual appliance's Enterprise interface, click **skip>>**.
	- If you want to assign your own IP address, subnet mask, and default gateway to your virtual appliance's Enterprise interface, enter the information described in the following table and then click **configure>>**.

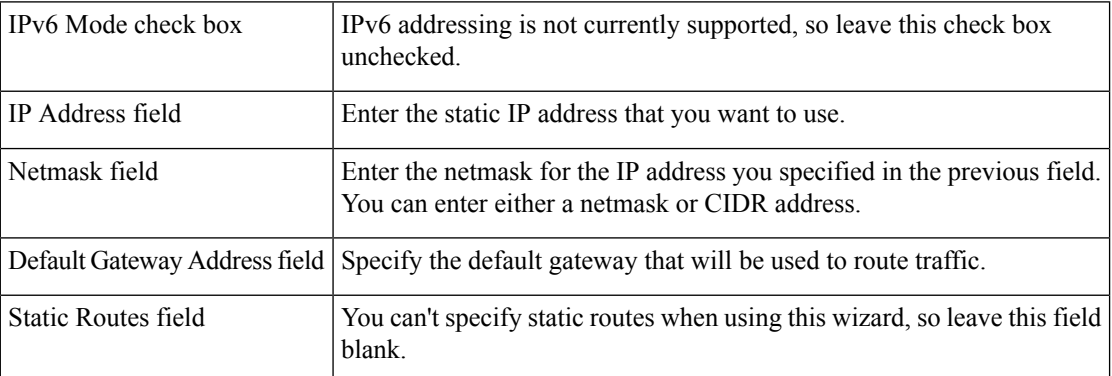

Note the URL listed in the **Web Installation** field. You'll need this for the next step.

- b) Open the URL that was displayed in the **Static IP Configuration** page.
- c) Click the **Start a Cisco DNA Center Virtual Appliance** radio button, then click **Next**.
- d) Click the **Install** radio button, then click **Start**.

The **Overview** slider opens. Click **>** to view a summary of the tasksthat the wizard will help you complete.

e) Click **Start Workflow** to start the wizard.

The **Virtual Appliance Interfaces** page opens.

- **Step 4** Configure your virtual appliance by completing the Install Configuration wizard:
	- a) Click **Next**.

The **DNS Configuration** page opens.

- b) In the **DNS** field, enter the IP address of the preferred DNS server. To enter additional DNS servers, click the **Add** (**+**) icon.
	- You can configure a maximum of three DNS servers. Problems can occur if you configure more than three DNS servers for an appliance. **Important**
- c) Click **Next**.

The **Configure Proxy Server Information** page opens.

- d) Do one of the following:
	- If your network does *not* use a proxy server to access the internet, click the **No** radio button and then click **Next**.
	- If your network does use a proxy server to access the internet, enter the values described in the following table and then click **Next**.

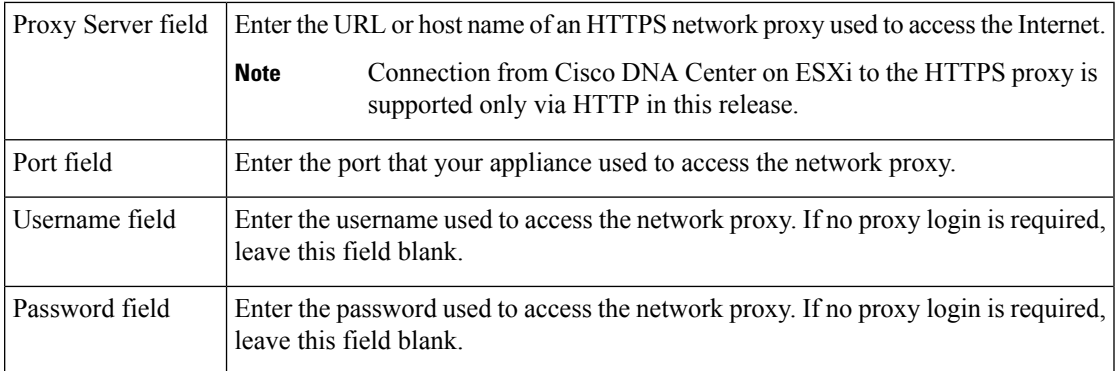

The wizard's **Advanced Appliance Settings** page opens.

e) Enter configuration values for your appliance, then click **Next**.

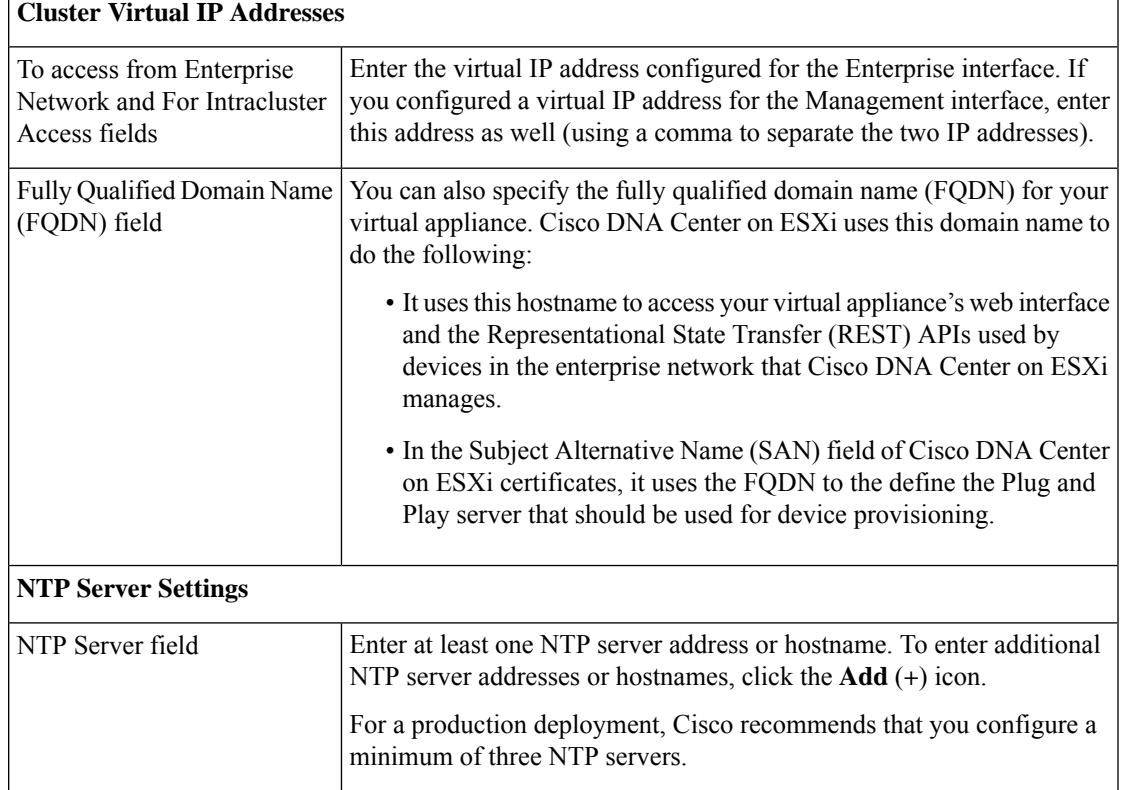

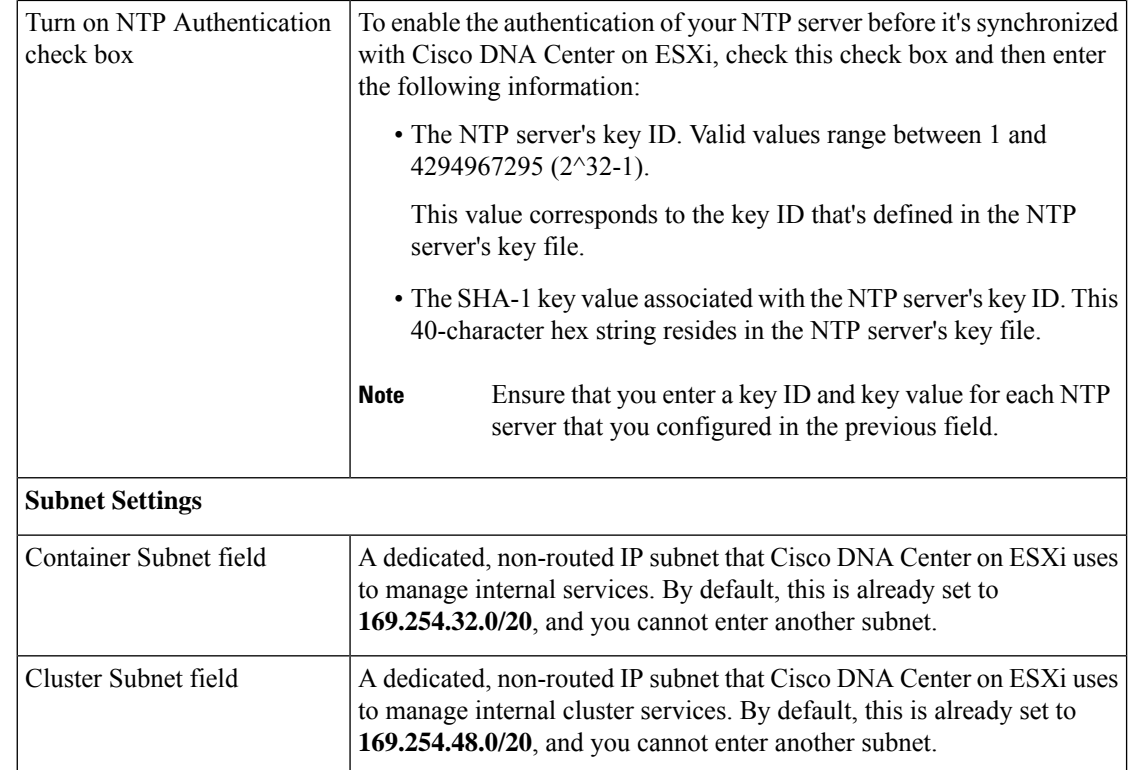

The **Enter CLI Password** page opens.

f) Enter and confirm the password for the maglev user, then click **Next**.

This is the password you'll use to log in to Cisco DNA Center on ESXi for the first time after configuring the virtual appliance. After logging in, you'll be prompted to configure a new admin user (as a security measure). See Complete the Quick Start [Workflow,](#page-28-0) on page 29.

The wizard validates the information that you entered and notifies you of any settings that need to be changed before you can proceed with the wizard. If the settings you entered are valid, the wizard's **Summary** page opens.

- **Note** To download the appliance configuration as a JSON file, click the corresponding link.
- g) Scroll to the bottom of the screen and review all of the settings that you have entered while completing the wizard. If necessary, click the appropriate **Edit** link to open the wizard screen in which you want to make updates.
- h) To complete the configuration of your Cisco DNA Center on ESXi virtual appliance, click **Start Configuration**.

The wizard screen continuously updates during the process, indicating the tasks that are currently being completed and their progress, as well as any errors that have occurred. To save a local copy of this information as a text file, click the **Download** link.

- **Step 5** After appliance configuration completes, click the copy icon to copy the default admin superuser password.
	- Cisco DNA Center on ESXi automatically sets this password when you complete the Install configuration wizard. Ensure that you click the copy icon before you proceed. Otherwise, you will not be able to log in to Cisco DNA Center on ESXi for the first time. **Important**

As a security measure, you'll be prompted to change this password after you log in. For more information, see Complete the Quick Start [Workflow,](#page-28-0) on page 29. **Note**

#### <span id="page-20-0"></span>**Configure a Virtual Appliance Using the Advanced Install Configuration Wizard**

If you want to configure a virtual appliance using the browser-based Advanced Install configuration wizard and need to specify settings that are different from the preset appliance settings, complete the following procedure.

```
Ú
```
**Important**

Ensure that all of the IP addresses you enter while completing this procedure are valid IPv4 addresses with valid IPv4 netmasks. Also make sure that the addresses and their corresponding subnets do not overlap. Service communication issues can result if they do.

#### **Before you begin**

Ensure that you:

- Collected the following information:
	- Static IP address
	- Subnet mask
	- Default gateway
	- DNS address
	- NTP server details
	- Proxy server details
- Are using a supported browser. See Deployment [Requirements,](#page-0-0) on page 1.
- Enabled ICMP on the firewall between Cisco DNA Center on ESXi and both the default gateway and the DNS server you specify in the following procedure. The wizard uses ping to verify the gateway and DNS server you specify. This ping might get blocked if a firewall is in place and ICMP is not enabled on that firewall. When this happens, you will not be able to complete the wizard.

#### **Procedure**

**Step 1** After deployment completes, power on the newly-created virtual machine:

- a) In the vSphere Web Client, right-click the virtual machine.
- b) Choose **Power** > **Power On**.

It takes around 90 to 120 minutes for the virtual machine to become operational. The actual time will depend on things like available bandwidth, RAM, hard disk space, and the number of vCPUs. You can monitor the progress in the vSphere Client's **Recent Tasks** tab.

**Step 2** Launch either the remote console or web console by clicking the appropriate link.

**Step 3** Open the Advanced Install Configuration wizard:

- a) In the **STATIC IP CONFIGURATION** page, do one of the following:
	- If you want a DHCP server to assign an IP address, subnet mask, and default gateway to your virtual appliance's Enterprise interface, click **skip>>**.
	- If you want to assign your own IP address, subnet mask, and default gateway to your virtual appliance's Enterprise interface, enter the information described in the following table and then click **configure>>**.

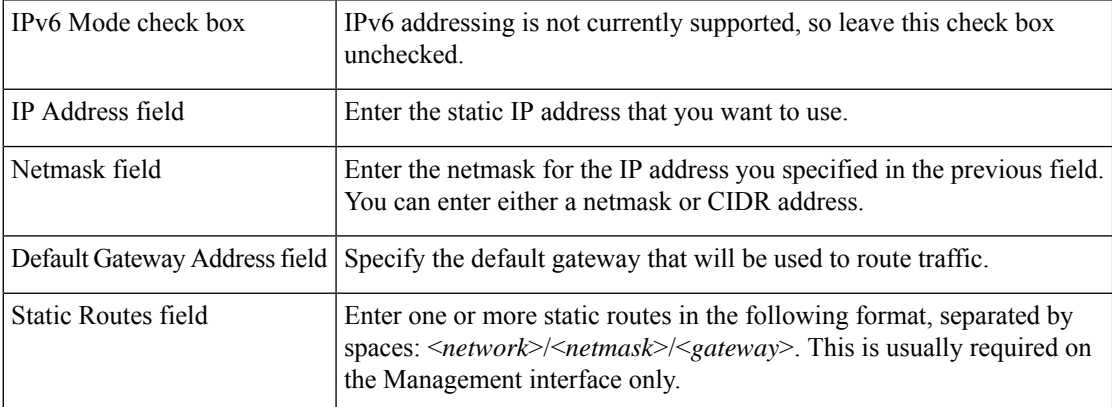

Note the URL listed in the **Web Installation** field. You'll need this for the next step.

- b) Open the URL that was displayed in the **Static IP Configuration** page.
- c) Click the **Start a Cisco DNA Center Virtual Appliance** radio button, then click **Next**.
- d) Click the **Advanced Install** radio button, then click **Start**.

The **Advanced Install Overview** slider opens. Click **>** to view a summary of the tasks that the wizard will help you complete.

e) Click **Start Workflow** to start the wizard.

The **Virtual Appliance Interface Overview** page opens, providing a description of the four appliance interfaces that you can configure.

- **Step 4** Configure your virtual appliance by completing the Advanced Install Configuration wizard:
	- a) Click **Next**.

#### The **How would you like to set up your appliance interfaces?** page opens.

If your network resides behind a firewall, do the following:

- Click the **allow access to these URLs** link to view a pop-up window that lists the URLs that Cisco DNA Center on ESXi must be able to access.
- Click the **open these ports** link to view a pop-up window that lists the network service ports that must be available for Cisco DNA Center on ESXi to use.

By default, the **Enterprise Network Interface** check box is already checked. It's also prepopulated with the values you entered in the **STATIC IP CONFIGURATION** page.

- b) Do the following for each appliance interface you want to use, then click **Next**:
	- Click its check box and enter the appropriate configuration values.

Ш

• If necessary, click its **Add/Edit Static Route** link to configure static routes. Click **+** as needed to configure additional routes. When you're done, click **Add**.

The **DNS Configuration** screen opens.

- c) Enter the IP address of the preferred DNS server, then click **Next**. To enter additional DNS servers, click the  $Add$  (+) icon.
	- For each node in your cluster, configure a maximum of three DNS servers. Problems can occur if you configure more than three DNS servers for an appliance. **Important**
		- For NTP, ensure port 123 (UDP) is open between Cisco DNA Center on ESXi and your NTP server.

#### The **Configure Proxy Server Information** screen opens.

- d) Do one of the following and then click **Next**:
	- If your network does *not* use a proxy server to access the internet, click the **No** radio button.
	- If your network does use a proxy server to access the internet, enter the values described in the following table:

![](_page_22_Picture_818.jpeg)

The wizard validates the information you have entered and notifies you of any settings that need to be changed before you can proceed with the wizard. If the settings you have entered are valid and the port is up, the wizard's **Advanced Appliance Settings** screen opens.

e) Enter configuration values for your appliance, then click **Next**.

![](_page_22_Picture_819.jpeg)

![](_page_23_Picture_869.jpeg)

The **Enter CLI Password** page opens.

f) Enter and confirm the password for the maglev user, then click **Next**.

The wizard validates the information you have entered and notifies you of any settings that need to be changed before you can proceed with the wizard. If the settings you have entered are valid, the wizard's **Summary** page opens.

![](_page_24_Picture_873.jpeg)

### <span id="page-24-0"></span>**Configure a Virtual Appliance Using the ESXi Launcher App**

To configure a Cisco DNA Center on ESXi virtual appliance using the launcher app, complete the following procedure.

#### **Before you begin**

If you want to configure the virtual appliance's Management interface (in addition to the Enterprise interface), you'll need to do the following:

- **1.** When completing Step 4f of the Create a Virtual [Machine,](#page-5-1) on page 6 procedure, specify the interface that the virtual machine will use to connect to the Management interface.
- **2.** When completing Step 3i of the Configure a Virtual Appliance Using the Maglev [Configuration](#page-11-0) Wizard: [Advanced](#page-11-0) Mode, on page 12 procedure, enter the required values for the Management interface.

![](_page_24_Picture_874.jpeg)

#### • License: **LICENSE**

![](_page_25_Picture_781.jpeg)

**Step 4** For the parameters provided in the configuration file, enter the values specific to your deployment.

See [Configuration](#page-26-0) File Parameters, on page 27 for more information.

- For optional parameters you are not using, enter an empty string (""). For example, if you don't want to specify an FQDN for the virtual appliance, its entry would look like this: " $fqdn$ ": "" **Note**
- **Step 5** Run the Cisco DNA Center on ESXi launcher app using the values you specified in the configuration file:
	- **a.** If necessary, navigate back to the directory where the launcher app bundle files were extracted.
	- **b.** Enter the command that's specific to your operating system:
		- macOS: **./dnac-esxi-launcher config.json**
		- Microsoft Windows: **dnac-esxi-launcher.exe config.json**
		- Linux: **./dnac-esxi-launcher config.json**
		- If the host/vCenter server is installed with self-signed certificate, enter the following command instead to skip SSL certificate validation: **./dnac-esxi-launcher config.json -d Note**
- **Step 6** Enter the host/vCenter server's credentials to connect and begin the deployment process.
	- Ensure that you have the privileges required to deploy the OVA file and modify the host/vCenter server's virtual machine settings. **Important**

After entering the vCenter server credentials, the launcher will verify connectivity with the host/vCenter server.

- **Step 7** Enter and then confirm the Maglev password. The password is used to access the shell and grant SSH access. The password must meet the following requirements:
	- Minimum length of eight characters.
	- Cannot contain a tab or a line break.
	- Contains characters from at least three of the following categories:
		- Uppercase letters (A–Z)
		- Lowercase letters (a–z)
		- Numbers (0–9)
		- Special characters (for example, ! or #)

#### **Step 8** Do one of the following:

- If you specified a proxy server in the config.json file, enter the following information:
	- Indicate whether authentication is enabled for the server.
- If you enter **y**, enter the server's login credentials.
- If your virtual appliance is not going to use a proxy server with authentication, proceed to Step 9.

The launcher app validates your configuration file entries. If the entries are valid, the launcher app asks if you want to proceed with deployment.

**Step 9** Start the deployment and configuration process by entering **y**.

The launcher app completes the following tasks:

- **a.** Imports the OVA file.
- **b.** Applies the Cisco DNA Center on ESXi network configuration to the virtual machine.
- **c.** Checks whether the **Enable Storage I/O Control and statistics collection** option has been enabled and displays a message if it hasn't.
- **d.** Powers on the deployed virtual machine.

Note the following points:

- The time necessary to complete deployment depends on the available network bandwidth and datastore throughput.
- If you stop the import of the OVA file, you'll need to delete the unused virtual machine directory that was created in the datastore you specified in the configuration file.
- **Step 10** After the Cisco DNA Center on ESXi virtual appliance powers on, log in to the host/vCenter server you deployed and open the virtual appliance's VMWare console.

A terminal shell opens after the virtual appliance boots up, which can take up to 60 minutes.

**Step 11** Log in, using the same Maglev password you entered in Step 7.

The default username is **maglev**.

- **Step 12** When all of the Cisco DNA Center on ESXi services are up, open a supported browser and type in the address you entered for the configuration file's **IPAddress** parameter.
- <span id="page-26-0"></span>**Step 13** When prompted by the Cisco DNA Center on ESXi GUI, enter the default credentials (**admin/maglev1@3**) to log in.

#### **Configuration File Parameters**

The following table describes the parameters you need to enter values for in the config.json file.

![](_page_26_Picture_822.jpeg)

L

![](_page_27_Picture_563.jpeg)

i.

![](_page_28_Picture_705.jpeg)

<span id="page-28-3"></span><span id="page-28-2"></span><span id="page-28-1"></span><sup>1</sup> Mandatory parameter

<span id="page-28-0"></span><sup>2</sup> Optional parameter that's applicable only to vCenter Server

<sup>3</sup> Optional parameter

### **Complete the Quick Start Workflow**

After you have deployed and configured a Cisco DNA Center on ESXi virtual appliance, you can log in to its GUI. Use a compatible, HTTPS-enabled browser when accessing Cisco DNA Center on ESXi.

When you log in for the first time as the admin superuser (with the username  $\alpha$  admin and the SUPER-ADMIN-ROLE assigned), the Quick Start workflow automatically starts. Complete this workflow to discover the devices that Cisco DNA Center on ESXi will manage and enable the collection of telemetry from those devices.

#### **Before you begin**

To log in to Cisco DNA Center on ESXi and complete the Quick Start workflow, you will need:

- If you completed the Advanced Install configuration wizard, the *admin* superuser username and password that you specified.
- The information described in the *Cisco DNA Center [Second-Generation](https://www.cisco.com/c/en/us/support/cloud-systems-management/dna-center/products-installation-guides-list.html) Appliance Installation Guide's* "Required First-Time Setup Information" topic.

#### **Procedure**

**Step 1** Do one of the following:

- If you completed either of the Maglev Configuration wizards, access the Cisco DNA Center on ESXi GUI by using **HTTPS://** and the IP address of the Cisco DNA Center on ESXi GUI that was displayed at the end of the configuration process.
- If you completed either of the browser-based configuration wizards, click **Open Cisco DNA Center Virtual Appliance** on the wizard's last page.

One of the following messages appears (depending on the browser you are using):

- Google Chrome: Your connection is not private
- Mozilla Firefox: Warning: Potential Security Risk Ahead

#### **Step 2** Ignore the message and click **Advanced**.

One of the following messages appears:

• Google Chrome:

```
This server could not prove that it is GUI-IP-address; its security certificate is not
trusted by your computer's
operating system. This may be caused by a misconfiguration or an attacker intercepting
 your connection.
```
• Mozilla Firefox:

```
Someone could be trying to impersonate the site and you should not continue.
Websites prove their identity via certificates.
Firefox does not trust GUI-IP-address because its certificate issuer is unknown,
the certificate is self-signed, or the server is not sending the correct intermediate
certificates.
```
These messages appear because the controller uses a self-signed certificate. For information on how Cisco DNA Center on ESXi uses certificates, see the "Certificate and Private Key Support" section in the *[Cisco](https://www.cisco.com/c/en/us/support/cloud-systems-management/dna-center/products-maintenance-guides-list.html) DNA Center [Administrator](https://www.cisco.com/c/en/us/support/cloud-systems-management/dna-center/products-maintenance-guides-list.html) Guide*.

- **Step 3** Ignore the message and do one of the following:
	- Google Chrome: Click the **Proceed to** *GUI-IP-address* **(unsafe)** link.
	- Mozilla Firefox: Click **Accept the Risk and Continue**.

## **Step 4** Click **Log In**. The Cisco DNA Center on ESXi login screen appears. **Step 5** Do one of the following and then click **Login**: • If you completed either of the Maglev configuration wizards or the browser-based Install configuration wizard, enter the admin's username (**admin**) and password (**maglev1@3**). • If you completed the browser-based Advanced Install configuration wizard, enter the admin's username (**admin**) and password that you set when you configured your Cisco DNA Center on ESXi appliance. In the next screen, you are prompted to configure a new admin user (as the default credentials used to log in for the first time will be deleted). **Step 6** Do the following in the resulting dialog box, then click **Submit**.

• In the **Roles** drop-down list, ensure that the SUPER-ADMIN user role is selected.

- Enter the new admin user's username.
- Enter and then confirm the new admin user's password.

#### **Step 7** Click **Log In**.

The Cisco DNA Center on ESXi login screen appears.

- **Step 8** Enter the username and password you configured for the new admin user, then click **Login**.
- **Step 9** Enter your cisco.com username and password (which are used to register software downloads and receive system communications) and then click **Next**.

**Note** If you don't want to enter these credentials at this time, click **Skip** instead.

The **Terms & Conditions**screen opens, providing linksto the software End User License Agreement (EULA) and any supplemental terms that are currently available.

**Step 10** After reviewing these documents, click **Next** to accept the EULA.

The **Quick Start Overview** slider opens. Click **>** to view a description of the tasks that the Quick Start workflow will help you complete in order to start using Cisco DNA Center on ESXi.

- **Step 11** Complete the Quick Start workflow:
	- a) Click **Let's Do it**.
	- b) In the **Discover Devices: Provide IP Ranges** page, enter the following information and then click **Next**:
		- The name for the device discovery job.
		- The IP address ranges of the devices you want to discover. Click **+** to enter additional ranges.
		- Specify whether you want to designate your appliance's loopback address as its preferred management IP address. For more information, see the "Preferred Management IP Address" topic in the *[Cisco](https://www.cisco.com/c/en/us/support/cloud-systems-management/dna-center/products-user-guide-list.html) DNA [Center](https://www.cisco.com/c/en/us/support/cloud-systems-management/dna-center/products-user-guide-list.html) User Guide*.
	- c) In the **Discover Devices: Provide Credentials** screen, enter the information described in the following table for the type of credentials you want to configure and then click **Next**:

![](_page_30_Picture_864.jpeg)

L

![](_page_31_Picture_567.jpeg)

i.

![](_page_32_Picture_808.jpeg)

d) In the **Create Site** screen, group the devices you are going to discover into one site in order to facilitate telemetry and then click **Next**.

You can enter the site's information manually or click the location you want to use in the provided map.

- e) In the **Enable Telemetry** screen, check the network components that you want Cisco DNA Center on ESXi to collect telemetry for and then click **Next**.
- f) In the **Summary** screen, review the settings that you have entered and then do one of the following:
	- If you want to make changes, click the appropriate **Edit** link to open the relevant screen.
	- If you're happy with the settings, click**Start Discovery and Telemetry**. Cisco DNA Center on ESXi validates your settings to ensure that they will not result in any issues. After validation is complete, the screen updates.

Cisco DNA Center on ESXi begins the process of discovering your network's devices and enabling telemetry for the network components you selected. The process will take a minimum of 30 minutes (more for larger networks).

g) Click **Launch Homepage** to open the Cisco DNA Center on ESXi homepage.

From here, you can monitor the progress of device discovery and telemetry enablement. While these tasks are completing, do one or more of the following:

- To open the **Discoveries** page and confirm that the devices in your network have been discovered, click the menu icon and choose **Tools** > **Discovery**.
- To verify that the credentials you entered previously have been configured for your site, click the menu icon and choose **Design** > **Network Settings**. Then click the **Device Credentials** tab.
- To view any tasks (such as a weekly scan of the network for security advisories) that Cisco DNA Center on ESXi has already scheduled to run, click the menu icon and choose **Activities**. Then click the **Tasks** tab.
- To access guided workflows that will help you set up and maintain your network, click the menu icon and choose **Workflows**.

## **Post-Deployment Configurations**

After deploying a virtual appliance, you'll need to complete the following post-deployment tasks to run the appliance.

### **Enable VM Restart Priority**

If VMware vSphere HA is enabled in your environment, complete the following procedure to ensure that the virtual appliance's VM is prioritized to power on first during an HA failover.

![](_page_33_Picture_737.jpeg)

Ш

## **Enable an Air-Gapped Deployment**

An air gap is a security measure that involves isolating a network and preventing it from establishing external connections. The only way data can be transferred into an air-gapped network is by physically inserting removable media (such as a USB drive) or connecting a laptop. If you need to enable an air gap for your Cisco DNA Center on ESXi deployment, complete the following steps.

#### **Procedure**

![](_page_34_Picture_667.jpeg)

## **Upgrade to Cisco DNA Center on ESXi 2.3.7.3**

#### **Before you begin**

- Create a backup of your Cisco DNA Center on ESXi database.
- If your deployment uses a firewall, do the following:
- **1.** Allow Cisco DNA Center on ESXi to access the following location on each cluster node for system and package downloads: [https://www.ciscoconnectdna.com:443](https://www.ciscoconnectdna.com/).
- **2.** To ensure that you have cloud connectivity to Amazon Web Services, log in to the cluster and enter the **maglev catalog settings validate** command.

![](_page_34_Picture_12.jpeg)

**Note** Only SUPER-ADMIN-ROLE users can complete this procedure.

![](_page_34_Picture_668.jpeg)

You can track the upgrade progress from the **Activities** page.

## **Upgrade to Cisco DNA Center on ESXi 2.3.7.3 in an Air-Gapped Deployment**

Complete the following procedure to upgrade your air-gapped Cisco DNA Center on ESXi 2.3.7.0 deployment to 2.3.7.3.

![](_page_35_Picture_418.jpeg)

Cisco and the Cisco logo are trademarks or registered trademarks of Cisco and/or its affiliates in the U.S. and other countries. To view a list of Cisco trademarks, go to this URL: [https://www.cisco.com/c/en/us/about/legal/trademarks.html.](https://www.cisco.com/c/en/us/about/legal/trademarks.html) Third-party trademarks mentioned are the property of their respective owners. The use of the word partner does not imply a partnership relationship between Cisco and any other company. (1721R)

© 2023 Cisco Systems, Inc. All rights reserved.